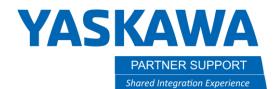

This document captures ideas, experiences, and informal recommendations from the Yaskawa Partner Support team. It is meant to augment – not supersede manuals or documentation from motoman.com. Please contact the Partner Support team at <a href="mailto:partnersupport@motoman.com">partnersupport@motoman.com</a> for updates or clarification.

# Step by Step Sizing a Robot with MotoSize Estimated Data

# Introduction:

It is always important to have the correct mass data for your End-Of-Arm Tool (EOAT) for sizing the correct robot model and using that tool data in the robot's controller. However, what if the tool is not designed yet? The only known data is just an estimated size and weight.

What if there is no CAD software to pull mass data from?

Below are step by step instructions to size a robot based on just estimated tool data.

# STEP 1: Things to know in Advance

- 1. Estimated tools will be simple representations only. The maximum detail allowed is 5 blocks.
- 2. Be aware that these blocks are solid (see Figure 1); if the actual tool (Figure 2) has a series of gaps in the structure the MotoSize results will overestimate the loading.

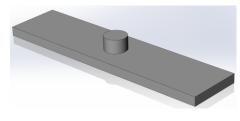

Figure 1: Solid, Simple Tool

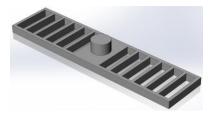

Figure 2: Actual Tool

- 3. The only units accepted are meters and kilograms.
- 4. MotoSize estimated results only account for the 5<sup>th</sup> and 6<sup>th</sup> axes (B and T).
- 5. In addition to the tool mass, the mass of the part being picked needs to be represented, since it can significantly impact the overall mass properties.
  - a. Select the largest, heaviest part that the tool will pick.

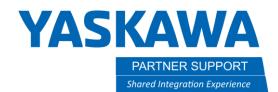

This document captures ideas, experiences, and informal recommendations from the Yaskawa Partner Support team. It is meant to augment – not supersede manuals or documentation from motoman.com. Please contact the Partner Support team at partnersupport@motoman.com for updates or clarification.

## STEP 2: Enter the Data in MotoSize

Login to MotoSize.motoman.com

At the main page select the option for CHECK ROBOT VIA ESTIMATED DATA

At the Data Input Screen:

1. Choose a section that best represents the overall shape of the tool and fill in the data base off the reference images associated with it.

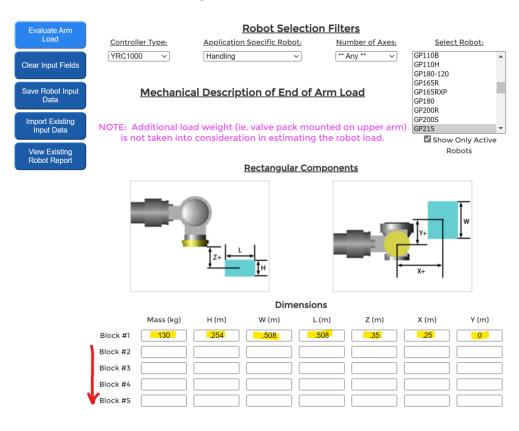

 The accuracy of the results directly corresponds to the accuracy of the input data.

 Robot
 Headstock
 Multi Axis Positioner
 Table
 Linear Track

 Using Calculated Tool Data
 Check Robot Load via Estimated Tool Data
 Image: Check Robot Load via Estimated Tool Data

 Using Estimated Tool Data
 Image: Check Robot Load via Estimated Tool Data
 Image: Check Robot Load via Estimated Tool Data

NOTE:

Step by Step Sizing a Robot with MotosSize Estimated Data v1.docx 3/20/2022

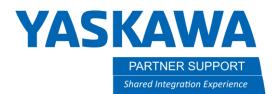

This document captures ideas, experiences, and informal recommendations from the Yaskawa Partner Support team. It is meant to augment – not supersede manuals or documentation from motoman.com. Please contact the Partner Support team at <a href="mailto:partnersupport@motoman.com">partnersupport@motoman.com</a> for updates or clarification.

2. Selection of the robot model can be assisted by using the Controller, Application, and Axes filters.

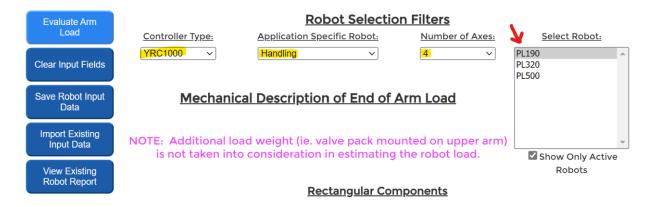

3. Once all data is filled in, select the Evaluate **Arm Load button**.

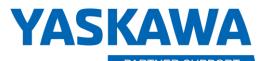

PARTNER SUPPORT Shared Integration Experience This document captures ideas, experiences, and informal recommendations from the Yaskawa Partner Support team. It is meant to augment – not supersede manuals or documentation from motoman.com. Please contact the Partner Support team at partnersupport@motoman.com for updates or clarification.

# STEP 5: Review the Results

#### If a 4-axis arm was selected

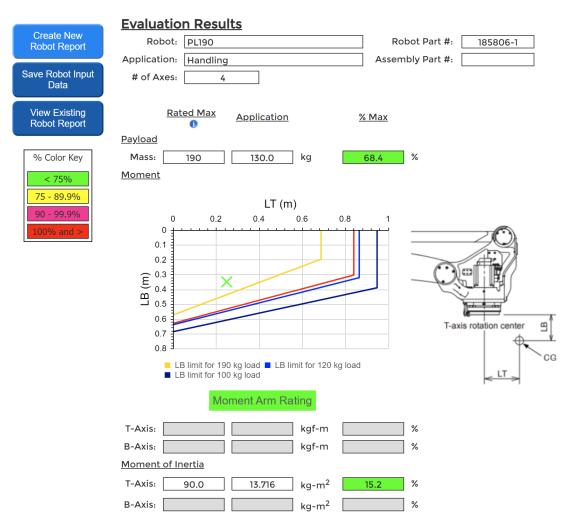

As can be seen, everything is green. This model can safely perform its tasks up to 100% speed.

Damage starts when any value hits 100%

This damage causes wear and tear to each axis gear drive.

If all values are below 100% then the robot will run normally, barring any external forces or external collisions.

Let's dive into the results of a 4-axis robot:

- 1. The first result is always mass. If over on mass, then either change the robot or change the tool.
- 2. The Moment Arm Rating displays the EOAT Cg (X) in relation to different curves of load limits. This X is well within the max load limit of 190Kg.
- The moment of inertia only affects the T-axis for this model, and it is very low. A high value exceeding 100% would be a problem if the program required the T-axis to actively rotate.

# YASKAWA

PARTNER SUPPORT Shared Integration Experience

This document captures ideas, experiences, and informal recommendations from the Yaskawa Partner Support team. It is meant to augment – not supersede manuals or documentation from motoman.com. Please contact the Partner Support team at partnersupport@motoman.com for updates or clarification.

#### If a 6-axis arm was selected

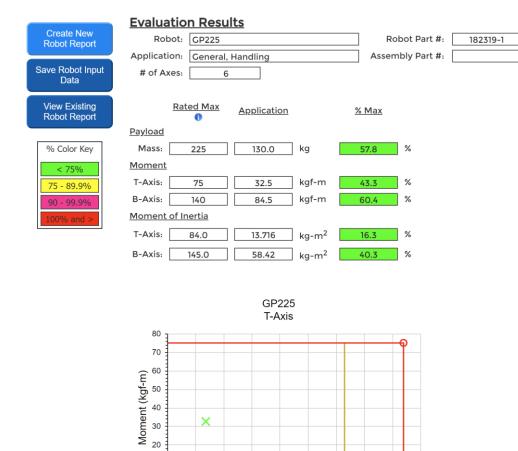

As can be seen, everything is green. This model can safely perform its tasks up to 100% speed.

Damage to the robot starts when any value hits 100%

This damage causes wear and tear to each axis gear drive.

If all values are below 100% then the robot will run normally, barring any external forces or external collisions applied.

Let's dive into the results of a 6-axis robot:

- 1. The first result is always mass...if over on mass, then either change the robot or change the tool.
- 2. Moment Rating displays the percentage of static moment for the B and T axes. If an axis is red and is being used against gravity, then there will be a problem.
- 3. The moment of inertia also affects the B and T-axes. A high value exceeding 100% would be a problem if the program required any of the upper axes to actively rotate.
- 4. The charts for the B and T axes visually show where the results for each axis are related to the moment and moment of inertia.

Step by Step Sizing a Robot with MotosSize Estimated Data v1.docx 3/20/2022

10 20 30

40

O Rated Max: 84.0 kg-m<sup>2</sup>, 75 kgf-m × Application: 13.716 kg-m<sup>2</sup>, 32.5 kgf-m

50

Moment of Inertia (kg-m2)

60

70

80

90

20

10 0 0

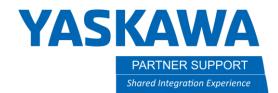

This document captures ideas, experiences, and informal recommendations from the Yaskawa Partner Support team. It is meant to augment – not supersede manuals or documentation from motoman.com. Please contact the Partner Support team at partnersupport@motoman.com for updates or clarification.

# STEP 6: Saving the Results

Once satisfied with the results, they can be saved to a PDF, or the results can be saved as an XML file.

Most people, though, prefer the PDF.

1. Select Create New Robot Report

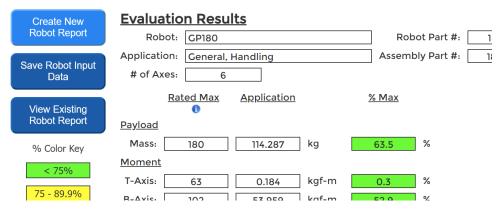

2. Fill in the Customer field and any other optional field desired

#### Summary Report

| * These fields must be completed before viewing the report. |                         |                 |  |  |  |  |  |  |
|-------------------------------------------------------------|-------------------------|-----------------|--|--|--|--|--|--|
| Customer:                                                   |                         | * Installation: |  |  |  |  |  |  |
| Engineer:                                                   |                         | Tool ID:        |  |  |  |  |  |  |
| Robot ID:                                                   |                         | Serial Number:  |  |  |  |  |  |  |
| Date:                                                       | 03/19/2022              | * (mm/dd/yyyy)  |  |  |  |  |  |  |
| Comment:                                                    |                         |                 |  |  |  |  |  |  |
| Tooling Image:                                              | Choose File No file cho | sen             |  |  |  |  |  |  |
| View Report                                                 |                         |                 |  |  |  |  |  |  |

- 3. A useful option is to include an image of the actual tool. Just select the Tooling Image button and choose any image file.
- 4. When ready, select View Report

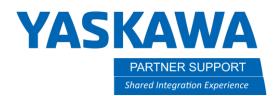

This document captures ideas, experiences, and informal recommendations from the Yaskawa Partner Support team. It is meant to augment – not supersede manuals or documentation from motoman.com. Please contact the Partner Support team at <a href="mailto:partnersupport@motoman.com">partnersupport@motoman.com</a> for updates or clarification.

5. The finished report will appear. Just select Printer Friendly Page

| Printer Friendly<br>Page | <u>Summ</u>                                                                                                 | ary Report |                |  |  |
|--------------------------|----------------------------------------------------------------------------------------------------|------------|----------------|--|--|
| % Color Key              | This report will NOT be saved until the report is downloaded<br>by clicking the "Save Report" button below. |            |                |  |  |
| < 75%<br>75 - 89.9%      | Save Report                                                                                                 |            |                |  |  |
| 90 - 99.9%               | Report Details                                                                                              |            |                |  |  |
| 100% and >               | Customer:                                                                                                   | Sample     | Installation:  |  |  |
|                          | Engineer:                                                                                                   |            | Tool ID:       |  |  |
|                          | Robot ID:                                                                                                   |            | Serial Number: |  |  |
|                          | Date:                                                                                                    | 03/19/2022 |                |  |  |
|                          | Comment:                                                                                                    |            |                |  |  |

- 6. The printer friendly page will display a message reminding the user to verify their browser background graphics are checked in the printer settings.
  - a. If not, then the color key will be gray only and harder to interpret.
- 7. Select the **Hide** button to remove the message,
- 8. Use the browser to print to PDF (built-in to Chrome and Edge browsers)
- 9. Done

| If the colors in the report do not print correctly, ensure that<br>background color and image printing is enabled in your browser. |                                |                              |                   |          |  |  |  |  |  |
|----------------------------------------------------------------------------------------------------|--------------------------------|------------------------------|-------------------|----------|--|--|--|--|--|
| Click the "Hide" button before printing this page.                                                                                 |                                |                              |                   |          |  |  |  |  |  |
| Hide                                                                                                    |                                |                              |                   |          |  |  |  |  |  |
| MotoSize Robot Summary Report                                                                                                    |                                |                              |                   |          |  |  |  |  |  |
| Report Details                                                                                                    |                                |                              |                   |          |  |  |  |  |  |
| Customer:                                                                                                    | Sample                         | Installation                 |                   |          |  |  |  |  |  |
| Engineer:                                                                                                    |                                | Tool ID                      |                   |          |  |  |  |  |  |
| Robot ID:                                                                                                    |                                | Serial Number                |                   |          |  |  |  |  |  |
| Date:                                                                                                    | 03/19/2022                     |                              |                   |          |  |  |  |  |  |
| Comment:                                                                                                    |                                |                              |                   |          |  |  |  |  |  |
| Version:                                                                                                    | Robot model data (3/11/202     | 21 5:09:12 PM); Website ca   | culations (2022-0 | 02-8)    |  |  |  |  |  |
|                                                                                                    |                                | NOTE:                        |                   |          |  |  |  |  |  |
|                                                                                                    | The accuracy of the results di | rectly corresponds to the as | curacy of the inp | ut data. |  |  |  |  |  |
| % Color K                                                                                                    | ey                             |                              |                   |          |  |  |  |  |  |
| < 75%                                                                                                    |                                |                              |                   |          |  |  |  |  |  |
|                                                                                                    |                                |                              |                   |          |  |  |  |  |  |
| 75 - 89.99                                                                                                    | <b>b</b>                       |                              |                   |          |  |  |  |  |  |
| 90 - 99.99                                                                                                    | b                              |                              |                   |          |  |  |  |  |  |
| 100% and                                                                                                    | >                              |                              |                   |          |  |  |  |  |  |
| Evaluat                                                                                                    | ion Results                    |                              |                   |          |  |  |  |  |  |
| Robot                                                                                                    |                                |                              | Robot Part 4:     | 182311-1 |  |  |  |  |  |
| Application                                                                                                    |                                | A                            | ssembly Part #:   | 182312-1 |  |  |  |  |  |
| # of Axes                                                                                                    |                                |                              |                   | 100010   |  |  |  |  |  |
|                                                                                                    | Rated Max Application          | % Max                        |                   |          |  |  |  |  |  |
| Payload                                                                                                    |                                |                              |                   |          |  |  |  |  |  |
| Mass:                                                                                                    | 180 114.287                    | kg 63.5                      | 96                |          |  |  |  |  |  |
| Moment                                                                                                    |                                | -                            |                   |          |  |  |  |  |  |
| T-Axis:                                                                                                    | 63 0.184                       | kgf-m 0.3                    | 96                |          |  |  |  |  |  |
| R-Axis:                                                                                                    | 102 53.959                     | kaf-m 52 a                   | 96                |          |  |  |  |  |  |